# **Club informatique Mont-Bruno**

## Séance du 08 octobre et du 14 novembre 2014 Présentateur : Réjean Côté

#### **Contenu de la rencontre**

- Reconnaitre le système d'exploitation, le processeur et la mémoire vive (RAM)
- Vérifier le bon fonctionnement des périphériques
- L'antivirus Avast ou un autre antivirus
- L'anti-espion Malwarebytes
- L'anti-espion ADWcleaner
- Supprimer les programmes qui ne sont plus nécessaires
- Nettoyer l'ordinateur avec Jetclean
- La vérification du pourcentage des disques
- Défragmentation du disque C :
- Nettoyage du disque  $C$ :
- Vérification des erreurs sur le disque C :
- Vérification des fichiers du système d'exploitation de Windows
- Diagnontic de mémoire Windows
- La suppression de vos vieux messages électroniques
- Gestion des dossiers et des fichiers dans le dossier Mes documents ou Bibliothèques
- Sauvegarde des dossiers, des fichiers personnels, du carnet d'adresses et des favoris
- Le nettoyage du boîtier (la tour) de l'ordinateur
- Modifier certains services (local) services.msc

#### **Les notes de ce document présument l'utilisation des systèmes d'exploitation Windows XP, Vista, Windows 7 et Windows 8.1.**

 Pour les utilisateurs de **Windows 8.1 :** pour faire les exercices de ce document, vous devrez utiliser votre ordinateur en mode **bureau** et non en mode **métro** (**Accueil**).

#### **Reconnaitre le système d'exploitation, le processeur et la mémoire vive (RAM) de l'ordinateur (au besoin)**

- Ouvrir le dossier **Système** dans le **Panneau de configuration** ou frapper les touches **Windows+Pause** ou avec un portable, les touches **fn+Windows+Pause** :
	- o Reconnaitre le système d'exploitation et sa version.
	- o Reconnaitre le processeur **(Intel** ou **AMD**).
	- o Reconnaitre la taille de la mémoire vive (**RAM**).
	- o Reconnaitre le type du système (**32 bits** ou **64 bits).**

Note : Pour avoir encore plus d'informations sur le système d'exploitation, utilisez la commande *msinfo32* dans **Recherche** de la **barre de Charme** avec **Windows 8.1** et dans **Rechercher les programmes et fichiers** du bouton **Démarrer.**

## **Vérification des périphériques (au besoin)**

- Avec **XP** seulement : ouvrir le dossier **Système** dans le **Panneau de configuration** ou frapper les touches **Windows+Pause** ou **avec un portable,** les touches **fn+Windows+Pause,** onglet **Matériel**, bouton **Gestionnaire de périphériques**.
- Avec les autres systèmes d'exploitation : ouvrir le dossier **Système** dans le **Panneau de configuration** ou frapper les touches **Windows+Pause** ou avec un portable, les touches **fn+Windows+Pause**, à gauche, **Protection du système**, onglet **Matériel** et bouton **Gestionnaire de périphériques** :
	- o Si un périphérique est en difficulté, vous verrez un petit triangle jaune à gauche du périphérique en difficulté.
	- o Pour télécharger la mise à jour du pilote, double-cliquez sur le périphérique en difficulté, onglet **Pilote**, cliquez sur le bouton **Mettre à jour le pilote**, et sur **Rechercher automatiquement un pilote mis à jour**.

## **L'antivirus Avast ou un autre antivirus (Balayage hebdomadaire)**

Pour être bien protégé des virus, il faut non seulement avoir un antivirus d'installer sur son ordinateur (mais ne jamais en avoir deux antivirus, c'est néfaste pour l'ordinateur). Il est recommandé de faire au moins un balayage hebdomadaire minutieux (programmé ou manuel) des disques locaux. Si votre antivirus est programmé pour faire un balayage une fois par semaine, vous n'avez rien à faire. Le balayage prendra probablement plus d'une heure, même s'il est plus lent, vous pourrez utiliser l'ordinateur pendant ce temps.

- **Avast** est un très bon antivirus et il a l'avantage d'être gratuit. Il est efficace et il est disponible en français :
	- o Pour des informations détaillées sur le téléchargement et l'utilisation de l'antivirus **Avast**, voir les notes de la séance du **14** et **23 avril 2014**.
	- o Les prochaines séances sur le téléchargement et l'utilisation de la dernière version de l'antivirus **Avast** se donneront le **16** et le **28 janvier 2015**.
- Pour faire un balayage minutieux (avec **Avast**), voir l'exercice **1** à la page **9**.

Note : Si votre antivirus n'est pas programmé pour faire un balayage au moins une fois par semaine, faites-le-vous même manuellement chaque semaine.

## **Balayage au démarrage avec Avast (chaque mois)**

Pour une protection maximale, faire un balayage mensuel au démarrage (avec **Avast**). Certains virus se cachent d'arrière un programme pour ne pas être décelé lors du balayage minutieux, mais il pourra être décelé avec un balayage au démarrage de l'ordinateur. Le balayage prendra plus d'une heure et vous ne pourrez pas utiliser l'ordinateur.

Pour faire un balayage au démarrage (avec **Avast**), voir l'exercice **2** à la page **10**.

## **L'anti-espion Malwarebytes (chaque mois)**

**Malwarebites** est un bon anti-espion gratuit et il est un complément à votre antivirus pour supprimer les espions de votre ordinateur. Vous devriez faire un balayage antiespion au moins une fois par mois. Il est important de faire une mise à jour de la base de données antivirale avant chaque balayage. Le balayage prendra environ 30 minutes, mais vous pourrez quand même utiliser l'ordinateur.

- Pour faire un balayage avec votre anti-espion avec **Malwarebyte** :
	- o Ouvez le programme **Malwarebyte.**
	- o En haut à droite, cliquez sur le bouton **Corriger maintenant ».**
	- o En bas à droite, cliquez sur le bouton **Examiner maintenan***t ».*
	- o À la fin de l'examen, en bas à gauche, cliquez sur le bouton **Tout mettre en quarantaine**.
	- o Pour vider la quarantaine, cliquez sur l'onglet **Historique** en haut et cliquez sur en haut en rouge, S**upprimer tout** et cliquez sur le bouton **Oui**.
		- Au besoin, pour mettre en français, onglet **Paramètre**, **Langue .**

## **L'anti-espion ADWcleaner (chaque mois)**

ADWcleaner supprime les adwares (programmes publicitaires), les PUP/LPIs (programmes potentiellement indésirables), les toolbars (barres d'outils greffées au navigateur) et les hijackers (détournement de la page de démarrage du navigateur). Il se désinstalle tout simplement grâce au bouton **"Désinstaller",** dans son interface.

- Pour faire un balayage avec l'anti-espion ADWcleaner :
	- o Ouvez le programme **ADWcleaner**.
	- o Cliquez sur le bouton **Scanner (**attendre la fin de la recherche, ligne bleue en haut**)**.
	- o Sous **Résultat**, vérifiez dans chacun des onglets les résultats de la recherche.
	- o Cliquez sur le bouton **Nettoyer**.
	- o Cliquez sur les boutons **OK** trois fois de suite.
		- L'ordinateur redémarrera et à l'ouverture de l'ordinateur, ADWcleaner vous présentera son rapport, lisez-le et cliquez sur le **X** en haut pour le fermer.

## **Supprimer les programmes qui ne sont plus nécessaires (chaque mois)**

- Avec **XP** seulement :
	- o **Panneau de configuration**, **Ajouter ou supprimer des programmes**.
- Avec les autres systèmes :
	- o **Panneau de configuration**, **Désinstaller un programme (mode Catégorie)**.
	- o Supprimer les programmes que vous connaissez et qui ne vous sont plus utiles (exemple, jeux, ancien antivirus, imprimante) et en cas de doute, s'abstenir.
		- Pour vous aider, regardez la date de son installation, afin de savoir si c'est un nouveau programme qui vient de s'installer.
	- o Pour supprimer un programme, sélectionnez le programme,cliquez sur bouton **Supprimer** ou **Désinstaller**.

o Après avoir fini de supprimer le ou les programmes, redémarrer l'ordinateur.

## **Nettoyer l'ordinateur avec Jetclean (chaque mois)**

**Jetclean** est un très bon logiciel gratuit pour nettoyer votre ordinateur et en plus, il a quelques outils très utiles pour vous aider à le faire. Si lors de l'ouverture de **Jetclean** une fenêtre s'ouvre et vous demande de faire une nouvelle mise à jour du programme, ne la faites pas et cliquez plutôt sur le bouton annuler, sinon vous aurez à débourser un montant d'argent pour cette nouvelle mise à jour. Vous devriez faire un nettoyage avec **Jetclean** une fois par mois ou au besoin, si votre ordinateur semble anormalement lent.

- Actions à faire seulement lors de la première utilisation de **Jetclean** :
	- o Onglet **1 Click**, cliquez sur **Nettoyage Windows** et dans la section **Windows**, enlevez le crochet à **Videz la corbeille (**il n'est pas nécessaire de vider la corbeille, car une espace a été déterminée pour la corbeille sur le disque dur, et qu'elle soit vide ou pleine n'y change rien sur l'espace qu'elle prend sur votre disque dur) et dans la section **Système**, mettez un crochet à (**Anciennes données) du Préfetch**.
	- o Onglet **1 Click**, cliquez sur **Nettoyage Applications** et dans la section **Internet Explorer**, enlevez le crochet à **Adresses saisies**, enlevez le crochet à **Historique** avec **Internet Explorer, Firefox** et **Chrome**.
- Faire le nettoyage des cinq éléments proposés :
	- o Cliquez sur l'onglet **1 Click**, en bas, cliquez sur le bouton bleu **Analyser** (les résultats s'afficheront en orange).
	- o Après la fin de l'analyse, en bas, cliquez sur le bouton bleu **Réparer** (les résultats s'afficheront en vert).
- Pour désinstaller un programme : (Programme similaire à celui du **Panneau de configuration**, **Ajouter ou supprimer des programmes**).
	- o Cliquez sur l'onglet **Outils**, cliquez sur **Désistalleur**.
	- o Sélectionnez un programme à supprimer, à droite cliquez sur bouton **Désistaller**.
		- Pour désinstaller les barres d'outils, les programmes installés récemment, les programmes volumineux et les mises à jour, choisissez un des quatre programmes sous **Tous Programmes** à gauche.
- Pour désactiver un programme au démarrage :
	- o Cliquez sur l'onglet **Outils**, cliquez sur **Optimisation de démarrage**.
	- o Dans la section **Activé**, sélectionnez le programme à désactiver, cliquez sur bouton **Désactiver** à droite.
- Pour activer un programme au démarrage :
	- o Cliquez sur l'onglet **Outils**, cliquez sur **Optimisation de démarrage**.
	- o Dans la section **Désactivé** plus bas, sélectionnez un programme à activer, cliquez sur le bouton **Activer** à droite.
- Pour faire un point de restauration :
	- o Cliquez sur l'onglet **Options**, à gauche, cliquez sur **Secour**s.
	- o Dans la section **Restaurer le système**, cliquez sur **Créer un point de restauration**.
- o Cliquez sur le bouton **OK**.
- o Fermer la fenêtre (**Création réussie du point de restauration**).
- Pour faire une restauration :
	- o Cliquez sur l'onglet **Options**, à gauche, cliquez sur **Secours**.
	- o Dans la section **Restaurer le système**, cliquez sur **Voir la restauration système**.
	- o Cliquez sur le bouton **Suivant**.
	- o À gauche, cliquez sur **Afficher d'autres points de restauration**.
	- o Choisissez un des points de restaurations qui vous sont offerts et cliquez dessus.
	- o Cliquez sur le bouton **Suivant**.
	- o Cliquez sur le bouton **Terminer**.

Note : le processus de la restauration se fera et l'ordinateur redémarrera de lui-même.

#### **Défragmentation du disque C : (chaque deux mois avec XP)**

#### **Défragmentation** :

Avec **XP** seulement, faire une défragmentation tous les deux mois :

o Frapper les touches **Windows+E**, clique droit sur le **disque C :**, **Propriétés**, onglet **Outils**, bouton **Défragmenter maintenant**, bouton **Défragmenter**.

Note : Avec **Vista**, **Windows 7** et **Windows 8.1**, la défragmentation est programmée automatiquement pour être faite chaque semaine.

#### **La vérification du pourcentage des disques (chaque deux mois)**

Il est important de vérifier le pourcentage d'utilisation des disques durs, car lorsque l'utilisation dépasse **85 %,** il n'est plus possible de défragmenter un disque et l'ordinateur devient lent et erratique. Pour éviter ces problèmes, il est important de supprimer des fichiers du disque ou de transférer des fichiers sur un autre disque ou une clé USB.

- **Vérification du % d'un disque** :
	- o Frapper les touches **Windows+E**, clique droit sur le **disque** (exemple **C :**), **Propriété** 
		- La vérification du % peut-être faite de la même façon sur une clé **USB**.

#### **Nettoyage du disque C : (chaque deux mois)**

- **Nettoyage du disque C :**
	- o Frapper les touches **Windows+E**, clique droit sur le **disque C :**, **Propriétés**, bouton **Nettoyage de disque**, mettre un crochet à tous les éléments à supprimer à l'exception de **Corbeille**, bouton **OK**, cliquez sur bouton **Supprimer les fichiers**.

Note : Il n'est pas tellement nécessaire de faire cet exercice si vous utilisez **Jetclean**.

#### **Vérification des erreurs du disque C : (Scandisk) (chaque six mois)**

Le programme de vérification des disques trouve et répare si possible, les erreurs d'enregistrement sur les disques.

- **Vérification des erreurs sur le disque C :**
	- o Frapper les touches **Windows+E**, clique droit sur le **disque C :**, **Propriétés**, onglet **Outils**, bouton **Vérifier maintenant**, sous **Options de vérification du disque**, mettez deux crochets, bouton **Démarrer**, bouton **Oui** avec **XP** et bouton **Démarrer** avec les autres systèmes, bouton **Planifier la vérification du disque**, bouton **OK** et ensuite vous devez redémarrer l'ordinateur.

Note : Au démarrage, la vérification prendra environ une heure, et vous ne pourrez pas utiliser l'ordinateur durant la vérification des erreurs du disque **C :**.

#### **Vérification des fichiers du système d'exploitation de Windows :**

Si un message d'erreur vous indique qu'un fichier système d'exploitation de Windows est manquant ou endommagé, vous pouvez utiliser le **Vérificateur des fichiers Windows,** afin de vérifier s'il y a des fichiers Windows corrompus et les réparer**.** 

- Avec **Windows 7** :
	- o Dans la barre des tâches, cliquez sur **Démarrer**, dans la barre de **Rechercher les programmes et les fichiers**, écrivez «**invite de commandes**», en haut à gauche, cliquez de la droite sur **Invite de commandes** et cliquez sur **Exécuter en tant qu'administrateur**.
	- o Saisissez alors la commande **sfc /scannow** puis validez par **Entrée**.
	- o Le service de protection des fichiers Windows vérifie alors l'intégrité et l'originalité de tous les fichiers système protégés.
	- o Notez qu'il peut vous être demandé d'insérer votre disque de Windows, afin de récupérer les fichiers manquants et réparer les fichiers endommagés.
- Avec **Windows 8.1** :
	- o Dans la barre de **Charme**, cliquez sur **Rechercher** , sous **Partout**, écrivez «**invite de commandes**», en haut à droite, cliquez de la droite sur **invite de commandes**, cliquez sur **Exécuter comme administrateur, cliquez sur le bouton Oui.**
	- o Saisissez alors la commande **sfc /scannow** puis validez par **Entrée**.
	- o Le service de protection des fichiers Windows vérifie alors l'intégrité et l'originalité de tous les fichiers système protégés.
	- o Notez qu'il peut vous être demandé d'insérer votre disque de Windows, afin de récupérer les fichiers manquants et réparer les fichiers endommagés.

## **Diagnontic de mémoire Windows**

Avec cet outil, vous pouvez vérifier la mémoire vive (**RAM**) de votre ordinateur pour voir si elle n'est pas défectueuse.

- Avec **Windows 7** :
	- o Dans la barre des tâches, cliquez sur **Démarrer**, dans la barre de **Rechercher les programmes et les fichiers**, écrivez «**mémoire**», en haut à gauche, cliquez

sur **Diagnostic de mémoire Windows**, cliquez sur **Redémarrer maintenant et rechercher les problèmes éventuels (recommandé).**

- o L'ordinateur fermera et en ouvrant, il fera un test de la mémoire vive (**RAM**) avant de démarrer, et il vous indiquera s'il y a un problème de mémoire.
- o Quand le test sera fini, l'ordinateur redémarrera automatiquement.
- Avec **Windows 8.1** :
	- o Dans la barre de **Charme**, cliquez sur **Rechercher** , sous **Partout**, écrivez «**mémoire**», en haut à droite, cliquez sur **Diagnostic de mémoire Windows**, cliquez sur **Redémarrer maintenant et rechercher les problèmes éventuels (recommandé).**
	- o L'ordinateur fermera et en ouvrant, il fera un test de la mémoire vive (**RAM**) avant de démarrer, et il vous indiquera s'il y a un problème de mémoire.
	- o Quand le test sera fini, l'ordinateur redémarrera automatiquement.

## **La suppression de vos vieux messages électroniques (régulièrement)**

- **Utilisateur d'Outlook Express, de Windows Mail et Windows Live Mail**
	- o Supprimez les messages du dossier **Éléments envoyés** qui ont plus de 1 mois.
	- o Supprimez les messages du dossier **Éléments supprimés** qui ont plus de 1 mois.
	- o Supprimez les messages des autres dossiers qui ne sont plus utiles.
- **Utilisateur d'Hotmail** :
	- o Supprimez les messages du dossier **Messages envoyés** qui ont plus de 1 mois.
	- o Supprimez les messages du dossier **À conserver 2 mois** qui ont plus de 2 mois (comme **Hotmail** détruit les messages dans le dossier **Messages supprimé** après une semaine, je place dans ce dossier les messages que je veux supprimer, mais auxquels je voudrai peut-être me référer au cours des deux prochains mois.
	- o Supprimez les messages des autres dossiers qui ne sont plus utiles.

## **Gestion des dossiers et des fichiers dans le dossier** *Mes documents* **ou**  *Bibliothèques* **(régulièrement)**

#### o **Action à prendre régulièrement** :

- o Supprimer tous les dossiers et les fichiers qui vous ne sont plus nécessaire.
- o Au besoin, créé des dossiers par groupe, par date, par type de fichier (exemple Photos, Vidéo, Word, Excel et Diaporama).
- o Au besoin, créé des dossiers dans les dossiers.

## **Sauvegarde des dossiers, des fichiers personnels, du carnet d'adresses et des favoris (régulièrement)**

o **Faire une sauvegarde mensuelle ou trimensuelle (en fonction de vos besoins) sur un disque externe ou sur une clé USB** :

- o Transférer sur un disque externe ou sur une clé USB vos documents, vos photos, vos diaporamas, vos vidéos, votre musique que vous n'utilisez pas régulièrement, afin d'alléger le **disque C :**
- o Faire une sauvegarde de votre carnet d'adresses.
	- Avec **Outlook Express**.

 Bouton **Adresses**, **Fichier**, **Exporter**, **autre carnet d'adresses**, **Fichier texte (valeurs séparées par des virgules)**, bouton **Exporter**, bouton **Parcourir**, **Mes documents**, à droite de **Nom du fichier** écrire **Carnet d'adresses année, mois**, bouton **Enregistrer**, mettre un crochet à **Prénom**, **Nom** et **Adresses messagerie**, bouton **Terminer** et bouton **OK**.

Avec **Windows Live Mail**.

 Bouton **Contacts** en bas à gauche, bouton **Exporter**, **valeurs séparées par des virgules (.csv)**, bouton **Parcourir**, **Documents**, à droite de **Nom du fichier** écrire **Carnet d'adresses année, mois**, bouton **Enregistrer**, bouton **Suivant**, mettre un crochet à **Prénom**, **Nom** et **Adresses messagerie** et bouton **Terminer**.

Avec **outlook. com**.

En haut à gauche, pointe de flèche à droite de **Outlook**, **Contacts**,**Gérer**, **Exporter pour Outlook.comet d'autres services**, en bas de la page, pointe de flèche du bouton **Enregistrer, Enregistrer-sous, Documents** ou un autre dossier**,** bouton **Enregistrer**.

- o Faire la sauvegarde de vos favoris.
	- Avec **Internet Explorer 8**.

 **Fichier, Importer et exporter**, **Exporter vers un fichier**, bouton **Suivant**, **Favoris**, bouton **Suivant**, bouton **Suivant**, bouton **Parcourir**, **Mes documents**, **Enregistrer**, **Exporter,** bouton **Terminer**.

Avec **Internet Explorer 9-10-11**.

Bouton **Favoris**, pointe de flèche à droite de **Ajouter aux favoris**, **Importer et exporter**, **Exporter vers un fichier**, bouton **Suivant**, **Favoris**, bouton **Suivant**, bouton **Suivant**, bouton **Exporter,** bouton **Terminer**.

- o Faire la sauvegarde de certains dossiers de vos courriels dans **Outlook Express**, **Windows Mail** et **Windows Live Mail**.
	- Pour connaitre le chemin du dossier de stockage avec **XP** : **Outils**, **Option**, onglet **Maintenance**, bouton **Dossier de stockage**.
	- Pour connaitre le chemin du dossier de stockage avec **Windows Mail**,  **Outils** : **Option**, onglet **Avancé**, bouton **Maintenance**, bouton **Dossier de stockage**.
	- Pour connaitre le chemin du dossier de stockage avec **Windows Live Mail** : bouton **Windows Live Mail**, **Options**, **Courrier**, onglet **Avancé**, dans la section **Maintenance et dépannage**, bouton **Maintenance**, bouton **Dossier sur l'ordinateur**.

# **Le nettoyage du boîtier (la tour) de l'ordinateur (une fois l'an)**

- Nettoyer le boîtier de l'ordinateur au moins une fois par année :
	- o Afin d'éliminer la poussière qui pourrait entraver le fonctionnement des ventilateurs et nuire au refroidissement des composantes de l'ordinateur.
	- o Pour déloger la poussière, il faut utiliser un appareil qui pousse l'air (bonbonne à air comprimé) et non un appareil qui aspire l'air (aspirateur).

## **Modifier certains Services (Local) de l'ordinateur (au besoin) (pour avancé seulement)**

- Modifiez certains services de **Windows**, en les mettant en mode **Automatique**, **Manuel** ou **Désactivé**
	- o Accélérez **Windows 8.1, Windows 7**, **Vista** et **XP** et le démarrage de votre ordinateur en modifiant certains services de **Windows**.
	- o Découvrez le guide complet de tous les services de **Windows** avec les recommandations de **PCAstuce** pour optimiser votre système d'exploitation.
	- o Découvrez [dans ce dossier](http://www.pcastuces.com/pratique/windows/services_windows7/page1.htm) comment désactiver certains services de  **Windows 7**. (Aussi ceux de **Vista** et **XP**.)
- Pour aller dans le dossier **Services (Local),** écrivez **services.msc**.
	- o Avec XP, menu **Démarrer**, écrivez **services.msc** dans **Exécuter**.
	- o Avec **Vista** et **Windows 7**, menu **Démarrer,** écrivez **services.msc** dans **Rechercher les programmes et les fichiers**.
	- o Avec **Windows 8.1**, barre de **Charme,** écrivez **services.msc** dans **Recherche.**
		- Sélectionné un service et lire la description du service à gauche.
		- Changer le type de démarrage **Automatique**, **Manuel** ou **Désactivé**.
	- Note : Ne pas utiliser ce **Sercice (Local)** si vous n'êtes pas expérimenté et surtout si vous ne savez pas ce que vous faites.

## **Balayage de l'ordinateur avec l'antivirus Avast**

## **Une fois par semaine**

## **Exercice 1 : Comment faire un balayage antiviral minutieux avec Avast.**

- 1. À droite de la barre des tâches, cliquez sur l'icône d'**Avast** .
- 2. Indiquez que vous voulez faire un balayage avec les actions suivantes :
	- 2.1. à gauche de la fenêtre, cliquez sur **Scan**;
	- 2.2. en haut, à droite de **Scan rapide**, cliquez sur la petite flèche;
	- 2.3. cliquez sur **Scan minutieux**;
	- 2.4. sur le bouton **Démarrer**.
- 3. À la fin du balayage, faites les actions suivantes :
	- 3.1. si la fenêtre affiche **Scan terminé, AUCUNE MENACE DÉTECTÉE**, cliquez sur le bouton **Fermer**;
	- 3.2. cliquez sur le **X** pour fermer **Avast**.
- 3.3. si la fenêtre affiche un message indiquant la présence de menaces, faite comme suit 3.3.1. dans la fenêtre **Résultats du scan**, cliquez sur le bouton **Appliquer**,
	- 3.3.2. cliquez sur le bouton **Fermer**,
	- 3.3.3. cliquez sur le **X** pour fermer **Avast**.

Il est préférable de bien planifier le balayage, car il peut prendre plus d'une heure et votre ordinateur sera ralenti durant le balayage. Je vous suggère de démarrer le balayage à la fin d'une session de travail pour que le balayage se fasse pendant que vous n'utilisez pas votre ordinateur.

## **Une fois par mois**

**Exercice 2 : Comment planifier un balayage antiviral au démarrage de l'ordinateur avec Avast. (Je vous suggère fortement de faire un balayage au démarrage une fois par mois, car ce genre de balayage est supérieur à toutes les autres sortes de balayages.)**

- 1. À droite de la barre des tâches, cliquez sur l'icône d'**Avast** .
- 2. Faites un balayage au démarrage avec les actions suivantes :
	- 1.1. à gauche de la fenêtre, cliquez sur **Scan**;
	- 1.2. en haut, à droite de **Scan rapide**, cliquez sur la petite flèche;
	- 1.3. cliquez sur **Scan au démarrage**;
	- 1.4. cliquez sur **Paramètres**;
	- 1.5. lors de la première utilisation seulement, faite comme suit 1.5.1. à droite de **Demander**, cliquez sur la petite flèche,
		- 1.5.2. cliquez sur **Déplacer vers la zone de Quarantaine**;
	- 1.6. cliquez sur le bouton **OK**;
	- 1.7. sur le bouton **Démarrer**;
	- 1.8. dans la fenêtre **Information Avast**, cliquez sur le bouton **OUI**.

Note : L'ordinateur arrêtera et il fera son balayage au démarrage de l'ordinateur.

Il est préférable de bien planifier le balayage, car il peut prendre plus de deux heures et votre ordinateur ne sera pas disponible pendant le balayage au démarrage. Si au moment du balayage, vous pensez avoir besoin de l'ordinateur, frappez la touche **échapp** ou **Esc**.

# **Les prochaines séances de la série** *Facile*

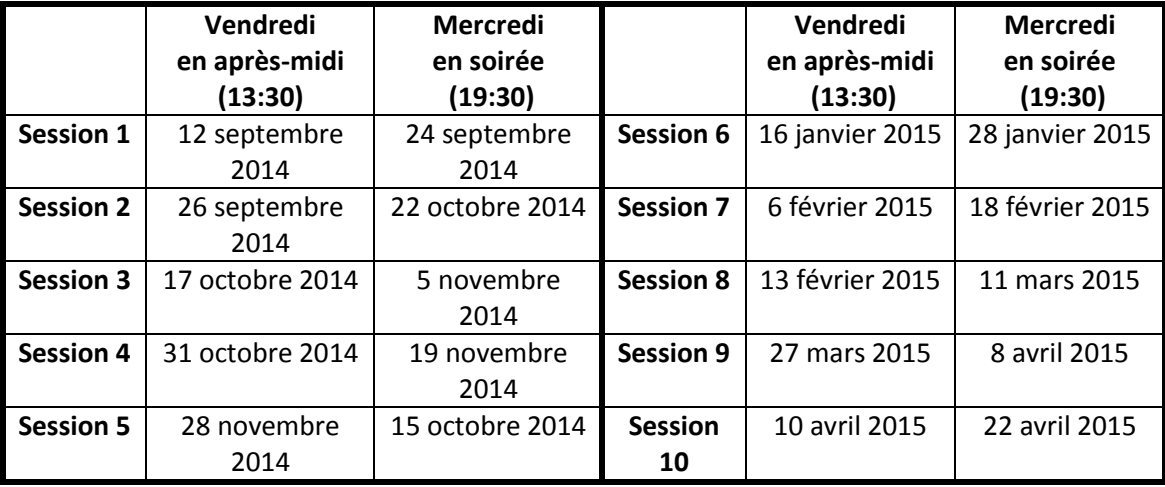

Les séances se tiennent au Chalet Marie-Victorin, 1150 rue Marie-Victorin à St-Bruno. Les dates ci-dessus sont sujettes à changements. Consultez le site du club (**www.cimbcc.org**) pour obtenir les dates finales et une description du contenu des séances.